#### **Оnline режимде қорытынды аттестатауды ұйымдастыру және өткізу**

1. Студенттің Оnline режимде қорытынды аттестатауға қатысуының міндетті шарты - интернетке қол жетімді веб-камерасы бар компьютер немесе ноутбуктың болуы, сондай-ақ веб-камера немесе смартфон. Смартфон вебкамера болмаған жағдайда Webex платформасы арқылы бейне конференцияға қосылу үшін қажет болады.

Студенттің жұмыс орны 1-суретте көрсетілгендей ұйымдастырылуы керек. Студент қосылған веб-камераны немесе смартфонды экран мониторы мен студенттің жұмыс үстелінің көрінуі үшін бұрышта орнатуы керек.

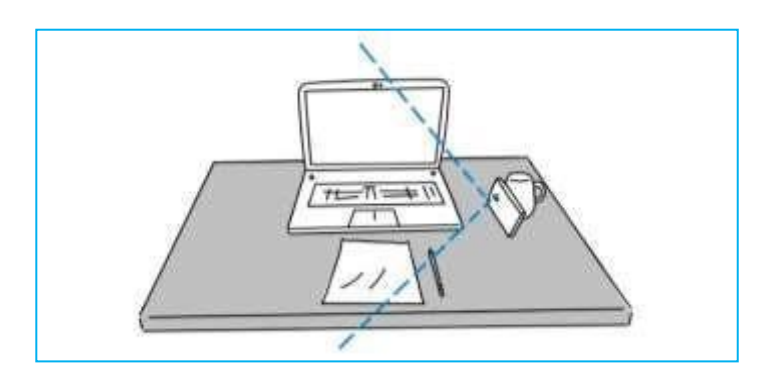

1-сурет. Смартфонды орналастыру мүмкіндігі

2. Қорытынды аттестаттау кезінде келесі талаптар орындалуы керек:

- студент бөлмеде жалғыз болуы керек. Жұмыс үстелінде тек қорытынды аттестаттау үшін тікелей қолданылатын электрондық құрылғылар ғана болуы керек;

- қорытынды аттестаттау кезінде отырған бөлмесін студент online режимде көрсетеді. Егер бөгде заттар табылса, студент оларды бөлмеден шығарады. Талаптар орындалмаған жағдайда қорытынды аттестаттаудан өткізу тоқтатылады, комиссия өз шешімімен қорытынды аттестаттауды тоқтата тұрады немесе тоқтатады;

вебинар кабинетінің платформасына қосылғаннан кейін және емтихан терезесіне өткеннен кейін студент веб-камераны немесе смартфонды өшіруге құқылы емес;

- вебинар кабинетіне қосылар кезде дыбыс өшірілуі керек (микрофонды тек қажет болса ғана қосуға болады);

- веб-камера немесе смартфон компьютер экраны мен студенттің жұмыс үстелі анық көрінетіндей етіп орналасуы керек;

- қорытынды атестаттаудан өту кезінде тыйым салынған заттарды пайдалануға рұқсат етілмейді (шпаргалкалар, ұялы телефондар, планшеттер және т.б.);

- қорытынды аттестаттау кезінде студент веб-камераның немесе смартфонның

көріну аймағынан шықпауы керек;

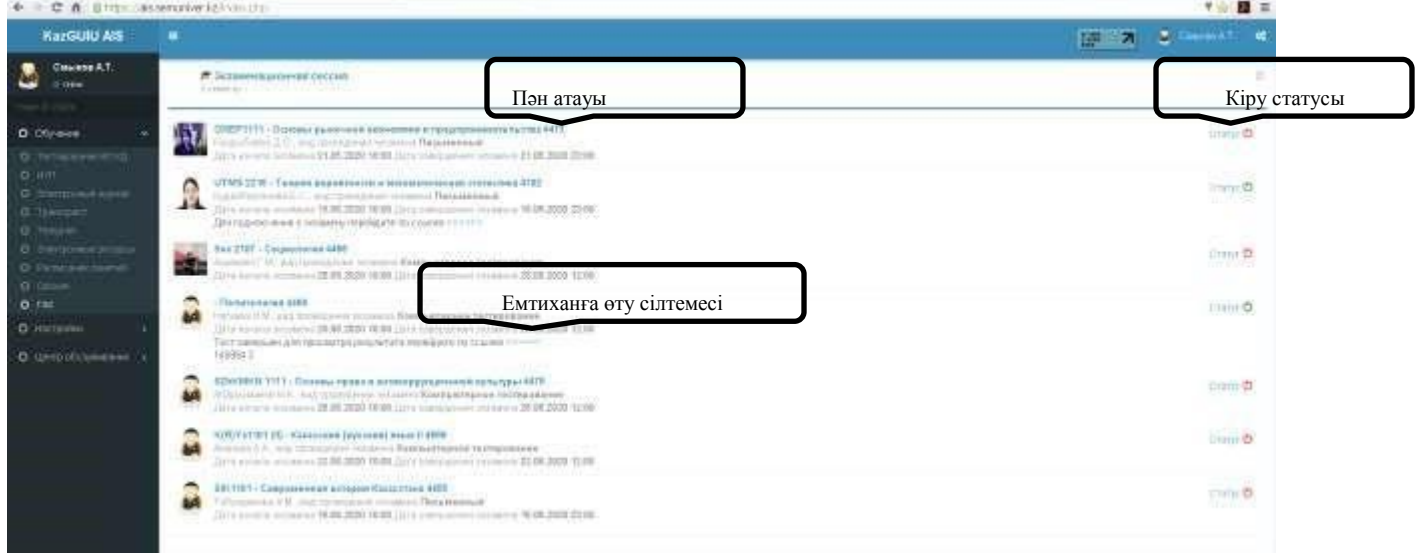

- студенттерге емтихан кезінде үшінші тұлғаларды тартуға және (немесе) электрондық құрылғыларға рұқсаты жоқ адамдарға кіруге тыйым салынады.

3. Қорытынды аттестаттау кезінде студенттің жеке басын куәландыратын құжаттың түпнұсқасы болуы керек. Техникалық хатшы студенттің жеке басын оның бейнесімен сәйкестендіріп анықтайды. Жеке тұлғаны анықтау үшін студент қорытынды аттестация басталмас бұрын академиялық тобын, аты-жөнін атайды және жеке куәлігін экранда көрсетуі керек.

4. Студент қорытынды аттестаттау кестесін АИС «Университет» жеке кабинеті арқылы көріп отыруы керек. Қорытынды аттестаттау кестесімен танысу үшін басты мәзірге «Оқыту», содан кейін «МАК» мәзіріне өтеді.

Қорытынды аттестаттау кестесі және тапсыру күні мен уақыты көрсетіліп тұрады (2сурет).

### 2-сурет. Кесте терезесі

5. Оnline режимде қорытынды аттестаттау алдында бір күн бұрын техникалық хатшы (бұдан әрі - техникалық әкімші) студентпен байланысқа түсіп, онлайнконференцияға шақыру сілтемесін жібереді және вебинар кабинетіне студентпен қосылу мүмкіндігін тексереді.

#### **Мемлекеттік немесе кешенді емтиханды өткізу тәртібі**

6. Мемлекеттік емтихандар жазбаша немесе ауызша түрде өткізіледі. Студент мемлекеттік немесе кешенді емтихан кестесін АИС «Университет» жеке кабинеті арқылы көріп отыруы керек. Кестемен танысу үшін «Оқыту», содан кейін «МАК» мәзіріне өтеді.

7. Мемлекеттік емтихан басталар алдында әр студент А4 форматындағы таза парақтарды дайындауы керек (жауап үшін).

А4 қағаз парағының қажетті саны студенттің қажеттілігіне байланысты.

Барлық таза парақтардың жоғарғы сол жақ бұрышына аты-жөнін, академиялық тобын, күнін және өз қолын қою керек.

8. Студент мемлекеттік / кешенді емтихан басталуға 30 минут қалғанда Webex платформасының вебинар кеңсесіне шақыру сілтемесі арқылы өтіп, бейнеконференцияға қосылуы керек.

Бейнебақылау үшін студент веб-камераны немесе смартфонды пайдаланады.

9. Мемлекеттік / кешенді емтихан тапсыру үшін, техникалық әкімші АИС «Университет» арқылы студенттерді тізім бойынша шақырады.

Студент браузер арқылы ais.semuniver.kz сілтемесін теріп, негізгі мәзірдегі «Оқыту» мәзіріне, содан кейін «МАК» мәзіріне өтіп емтихан кабинетіне кіруі керек.

2-суретте көрсетілгендей кіру статусына назар аудару керек. Егер «кіру» түймесі қызыл болып тұрса, әлі техникалық әкімші оған рұқсат берген жоқ. Қосылуды күту керек.

Егер «кіру» түймесі жасыл болса, студент мемлекеттік / кешенді емтиханды тапсыруға жіберілді, емтиханға өту сілтемесі көрсетіледі (2-суретте көрсетілгендей).

10. Студент емтиханға өту сілтемесін басады (>>>>>>) және 3-суретте көрсетілгендей емтихан билеттерінің терезесі ашылады.

Студентке таңдау үшін мемлекеттік / кешенді емтихан билеттері жабық түрде ұсынылады (3-сурет).

| ×<br>91<br>×<br><b>AVAILABLE SATUATIVES ED</b><br>$-1$ |             |   |   | Animathesyphteesta imposizionista certesis (Exam AS |              |              |   |              |   | <b>Winds arranged</b> | Ÿ.<br>-¥<br>$\cdot$ |
|--------------------------------------------------------|-------------|---|---|-----------------------------------------------------|--------------|--------------|---|--------------|---|-----------------------|---------------------|
| <b>Bufingsste Genet</b>                                |             |   |   |                                                     |              |              |   |              |   |                       |                     |
| $\boldsymbol{\Omega}$                                  | o           | o | O | o                                                   | $\mathbb O$  | o            | O | O            | o | o                     | o                   |
| o                                                      | $\mathbb O$ | o | O | o                                                   | $\mathbf{O}$ | $\mathbf{C}$ | o | $\mathbf{O}$ | o | o                     | o                   |
| $\mathbf{D}$                                           | o           | O | o | o                                                   | o            | $\mathbf{O}$ | o | O            | O | o                     | o                   |
| $\mathbf{O}$                                           | o           | o | O | o                                                   | o            | o            | o | o            |   |                       |                     |
|                                                        |             |   |   |                                                     |              |              |   |              |   |                       |                     |
|                                                        |             |   |   |                                                     |              |              |   |              |   |                       |                     |

3- сурет. Билет таңдау терезесі

11. Студент билетті таңдағаннан кейін, билет нөмірі мен сұрақтары экранда пайда болады. Студент комиссия мүшелеріне билет нөмірі мен сұрақтарын айтады. Әрі қарай, техникалық әкімші келесі студентке ауысады.

12. Егер мемлекеттік емтихан жазбаша түрде өткізілсе, онда билет таңдалғаннан кейін студент сұрақтарға жазбаша жауап беруге көшеді, ал бейнебақылау өшірілмейді. Жазбаша жауапқа 2 сағат беріледі.

13. Егер мемлекеттік емтихан ауызша түрде өткізілсе, билетті таңдағаннан кейін студент сұрақтарға жауап дайындауға кіріседі, ал бейнебақылау өшірілмейді.

Соңғы емтихан алушы билетті таңдағаннан кейін 30 минут өткен соң 1-ші емтихан алушыға сауалнама басталады.

14. Мемлекеттік / кешенді емтихан тапсырып болған соң студент барлық жауап парақтарын **міндетті түрде** суретке түсіріп (жауап парақтары нөмірленген, суреттер сапалы болу керек), суретті АИС «Билет беті» ашық терезесіне тіркейді (4-суретте көрсетілген), файлды таңдап «Жүктеу» түймесін басады (міндетті процедура).

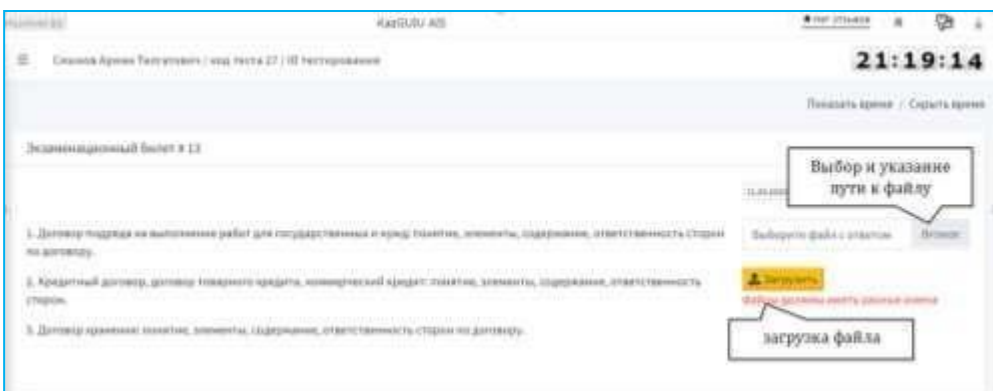

#### 4-сурет. Билеттің негізгі терезесі

15. Егер студент мемлекеттік / кешенді емтиханды жазбаша түрде тапсырса, онда емтиханнан кейін 2 сағат ішінде комиссия мүшелері студенттің жауаптарын тексеріп, АИС «Университет» арқылы баға қояды.

16. Емтихан нәтижелерін комиссия мүшелерімен талқылағаннан кейін мемлекеттік емтихан комиссиясының төрағасы студенттерге қорытынды бағаларын жариялайды. Мемлекеттік / кешенді емтиханның нәтижелерімен танысу үшін студент техникалық конференцияның жоспарланған уақытында Webex платформасының вебинар кабинетіне шақыру сілтемесі арқылы тағы да бейнеконференцияға қосылады.

17. Мемлекеттік / кешенді емтиханға белгілі себептермен қатыса алмаған студент Мемлекеттік аттестаттау комиссиясы төрағасының атына электронды түрде өтініш жазып, дәлелін ұсынады және оны or@abu.edu.kz электронды поштасына жібереді. МАК төрағасының рұқсатымен комиссия отырысының келесі күні қорытынды аттестаттау рәсімінен өтеді. Екінші отырыстың күнін комиссия белгілейді.

## **3. Диплом жұмысын (жобаны) / магистрлік диссертацияны (жобаны) қорғау тәртібі**

18. Диплом жұмысын (жобаны) / магистрлік диссертацияны (жобаны) қорғау Webex Meetings алаңында қашықтықтан оқыту технологиясын қолдана отырып, онлайн режимінде жүзеге асырылады.

Студент АИС «Университет» жеке кабинеті арқылы диплом жұмысын (жобаны) / магистрлік диссертацияны (жобаны) қорғау кестесін қадағалап отырады. Кестемен танысу үшін негізгі мәзірдегі «Оқыту», содан кейін «МАК» мәзіріне өтеді.

19. Диплом жұмысының (жобаның) / магистрлік диссертацияның (жобаның) электронды нұсқасын (pdf форматында) студенттер қорғауға 2 күн қалғанда кафедраның корпоративті поштасына жіберуі керек.

20. Студент дипломдық жұмыс (жобаны) / магистрлік диссертацияны (жобаны) қорғауға 15 минут қалғанда Webex платформасындағы вебинар кабинетіне шақыру сілтемесі арқылы кіріп, бейнеконференцияға қосылуға міндетті.

21. Диплом жұмысын (жобаны) / магистрлік диссертацияны (жобаны) қорғауға студенттер тізім бойынша жіберіледі.

22. Диплом жұмысын (жобаны) / магистрлік диссертацияны (жобаны) қорғау кезінде студент экранда көрсету режимі арқылы презентациясын көрсетеді, камера алдында комиссия мүшелеріне баяндама жасайды (сөз сөйлейді) және комиссия мүшелерінің ауызша сұрақтарына жауап береді.

Техникалық проблемалар туындаған жағдайда студентке жазбаша сұрақтар қойылады. Бұл жағдайда комиссия мүшелерінің сұрақтарын техникалық хатшы айтады. Студент ауызша немесе жазбаша жауап береді.

23. Студентке сөз сөйлеуге (баяндамаға) 7-10 минут уақыт беріледі.

24. Бір студентке қорғаудың жалпы уақыты, оның ішінде ауызша баяндама және комиссияның сұрақтарына жауап беруді қосқанда 15 минут. Қорғау аяқталған соң студент вебконференциядан шығады.

25. Дипломдық жұмысты (жобаны) / магистрлік диссертацияны (жобаны) қорғау процессі үзілген жағдайда студент оны жалғастыру туралы өтінішпен дереу техникалық хатшыға хабарласады. Комиссия қорғауды жаңарту немесе тоқтату туралы шешім шығарады.

26. Емтихан нәтижелерін комиссия мүшелерімен талқылағаннан кейін студенттердің қорытынды бағалауын мемлекеттік емтихан комиссиясының төрағасы жариялайды.

Қорғау нәтижелерімен танысу үшін студент техникалық әкімші белгілеген уақытта Webex платформасындағы вебинар кабинетіне шақыру сілтемесі арқылы тағы да бейнеконференцияға қосылады.

27. Диплом жұмысын (жобаны) / магистрлік диссертацияны (жобаны) қорғауға белгілі себептермен қатыса алмаған студент Мемлекеттік аттестаттау комиссиясы төрағасының атына электронды түрде өтініш жазып, дәлелін ұсынады және оны o $r@kazguiu.kz$  электронды поштасына жібереді. МАК төрағасының рұқсатымен комиссия отырысының келесі күні қорғау рәсімінен өтеді. Екінші отырыстың күнін комиссия белгілейлі.

# **Сәттілік тілейміз!**

Туындап жатқан техникалық сұрақтар бойынша

or@abu.edu.kz электрондық поштасына,

жұмыс телефоны +7 (7222) 36-03-63 (ішкі118), 8 747 115 67 37 хабарласуға болады

Офис Тіркеуші бөлімі